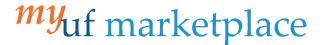

## How to Split Invoice Lines

## Overview

This guide will show you how to split invoice chartfield lines

## Navigation

Within myUFL, navigate to:

- ⇒ Nav Bar

## **Process**

For this example, we will be adding a freight line.

- 1. Click on Accounts Payable icon.
- 2. Click Approvals and then Invoices to Approve.
- 3. You should have an invoice already created with invoice lines to complete this process. If you don't, use the Creating a Non Purchase Order Invoice instruction guide.

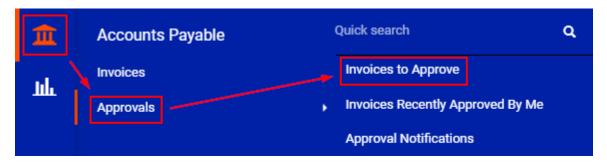

4. Find the invoice and click on the Blue Invoice Number.

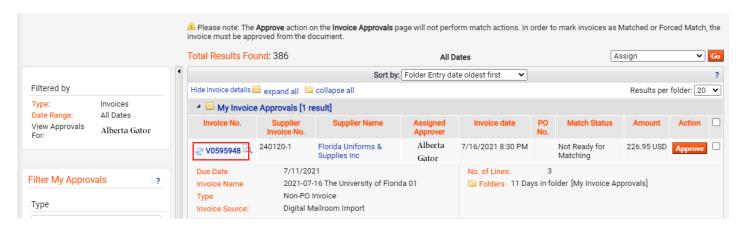

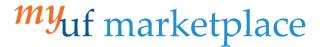

- 3. On the **Summary tab**, scroll down to the **Line** section and find the line you need to split.
- 4. Click the three dots icon on the right side of the line's Ext. Price and select the Accounting Codes 2 option.

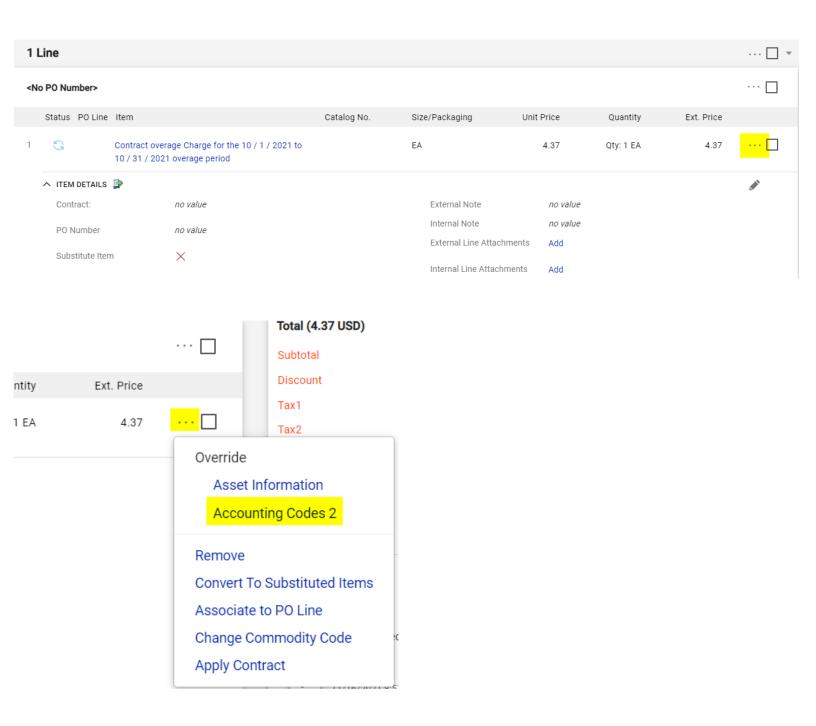

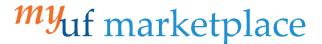

5. on the Override Line: Accounting Codes 2 popup, click the + icon

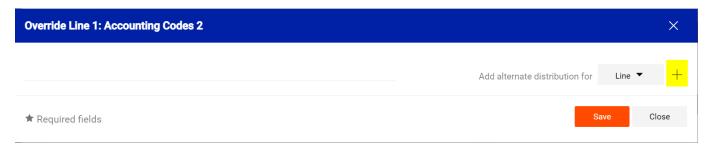

- 6. Enter the first chartfield
- 7. Hover over the chartfield area and click on the  $\pm$  icon that is now displaying to populate a second chartfield.
- 8. Enter the second chartfield and repeat steps 7 and 8 until the correct number of splits have been added.

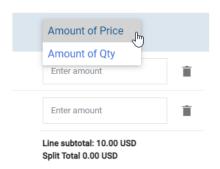

On the far right of split chartfield lines, chartfields can be added by Amount of Price or Amount of Quantity

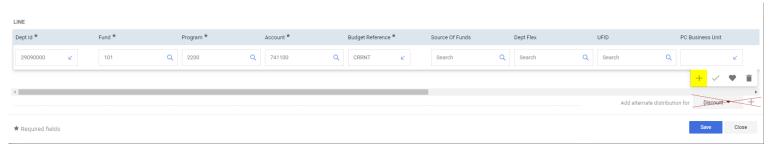

\*\*Do not use the + icon for the field "Add alternate distribution for "Discount" as it will not create a split line for the invoice.\*\*

Additional Assistance

myUF Marketplace – Marketplace Help Desk

**Contact us** 

Phone: (352) 392-1335